Помимо классных журналов в системе можно вести различные журналы второй половины дня: журналы дополнительного образования (внеурочной деятельности), групп продленного дня.

В системе предусмотрено 3 типа таких журналов:

 доп. образования (добавление предметов, по которым ведутся занятия, и групп учеников),

ГПД (формирование групп продленного дня),

 консультаций (формирование предметов и групп с возможностью самостоятельного добавления учителем учеников в свои группы).

Формирование журналов осуществляется завучем в разделе АРМ завуч - Планирование. По умолчанию в системе уже созданы журнал ДО и журнал ГПД. В разделе "Дополнительные журналы" можно добавить любое количество журналов, а также настроить для всех этих журналов единые выходные и каникулярные дни, поскольку на данные журналы не распространяется действие календаря учебного года, настроенного для классов. При необходимости выходные и каникулы можно настроить для каждого журнала индивидуально.

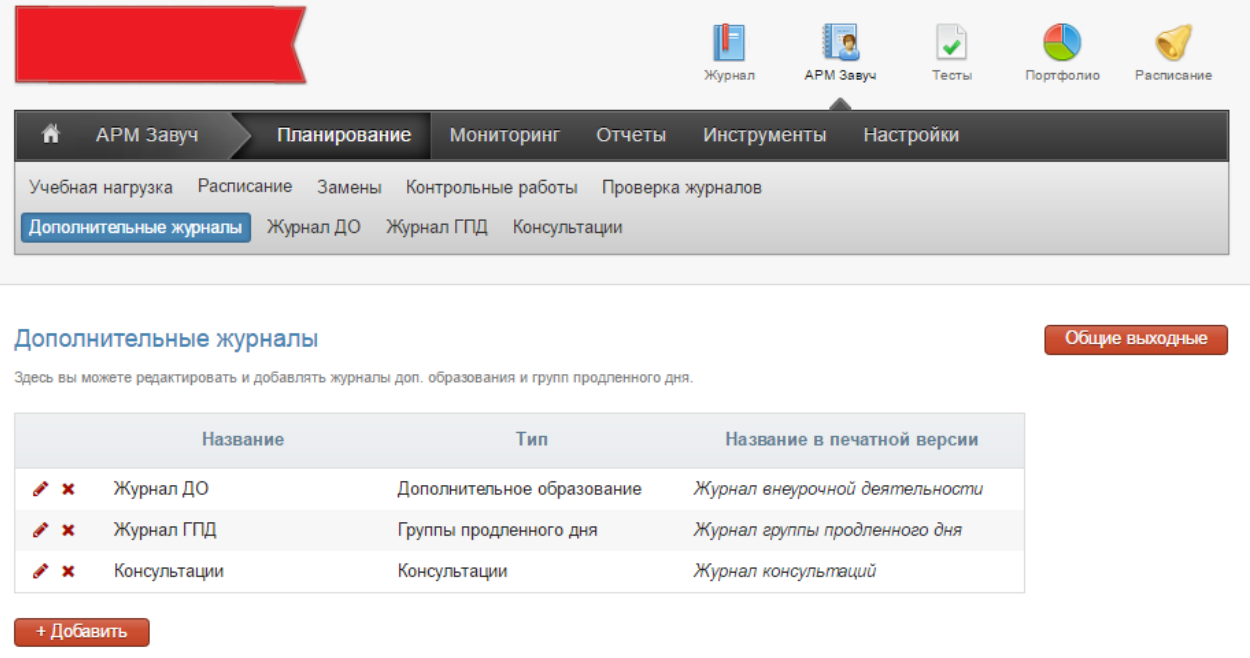

Для формирования журнала нужно перейти в него и поэтапно заполнить все разделы.

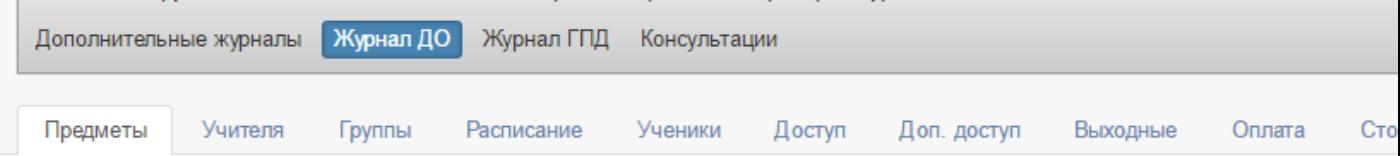

### **Журнал ДО**

Рассмотрим процесс формирования журнала ДО.

1. Вкладка Предметы

Первоначально вписываем названия предметов, далее нажимаем на кнопку «Добавить». Каждому предмету можно добавить описание и при необходимости ограничить максимальное количество часов в учебном году (в этом случае независимо от расписания в журнале не будут появляться уроки сверх обозначенного количества). Перед тем как перейти на другую вкладку, необходимо нажать «Сохранить».

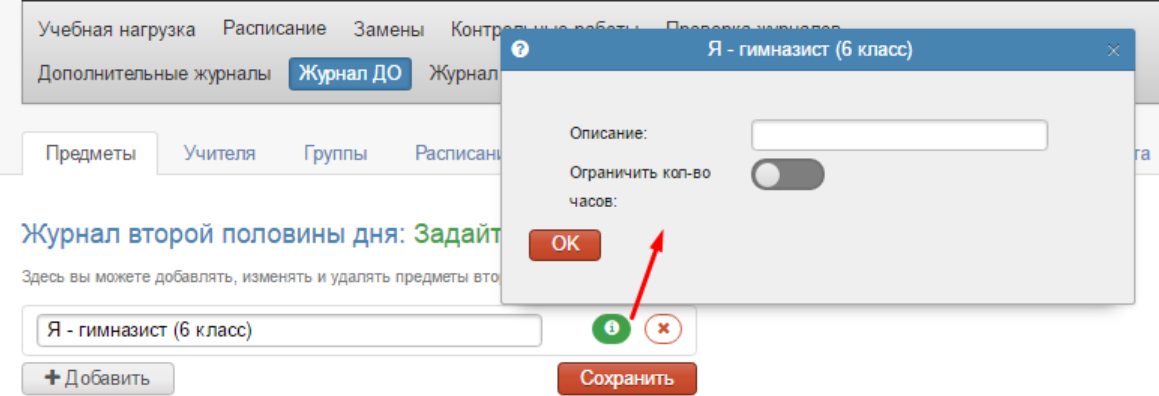

2. Во вкладке Учителя выбираем группу и задаем каждой группе своих учителей или учителя. Выбранные учителя будут выделены синим цветом.

Не забываем нажать «Сохранить» перед тем, как перейти на следующую вкладку.

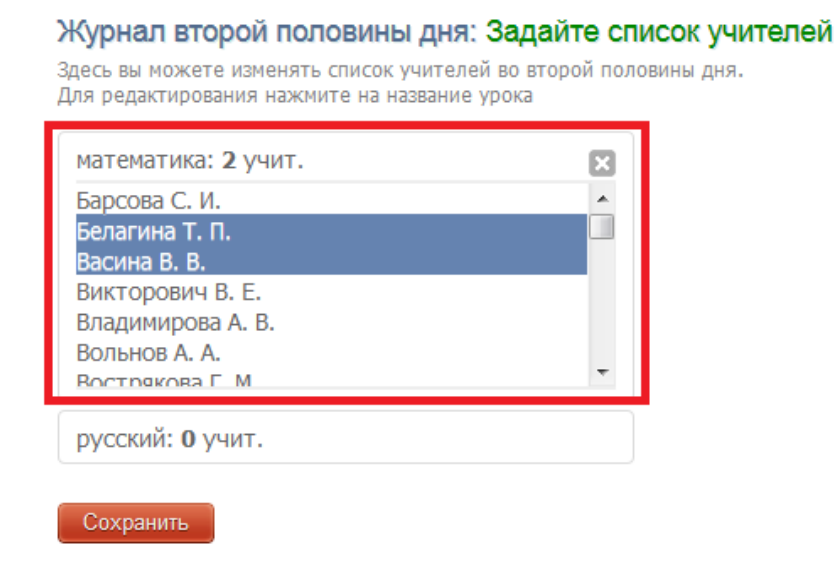

## 3. Вкладка Группы

Вводим названия групп – полное и краткое. Нажимаем «Сохранить».

#### Журнал второй половины дня: Создайте группы

е .<br>Для каждого предмета вы можете создать несколько групп. Здесь вы можете редактировать названия групп, позже вы сможете записать учеников в них.<br>В первое поле введите полное название группы, во второе - короткое назван

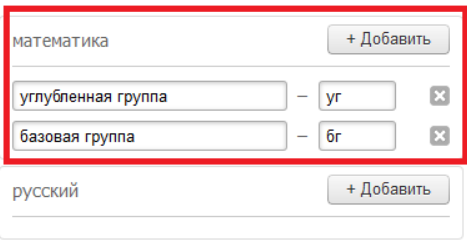

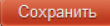

Выберите дату для зачисления или перевода учеников в группы, запишите номер приказа и дату приказа.

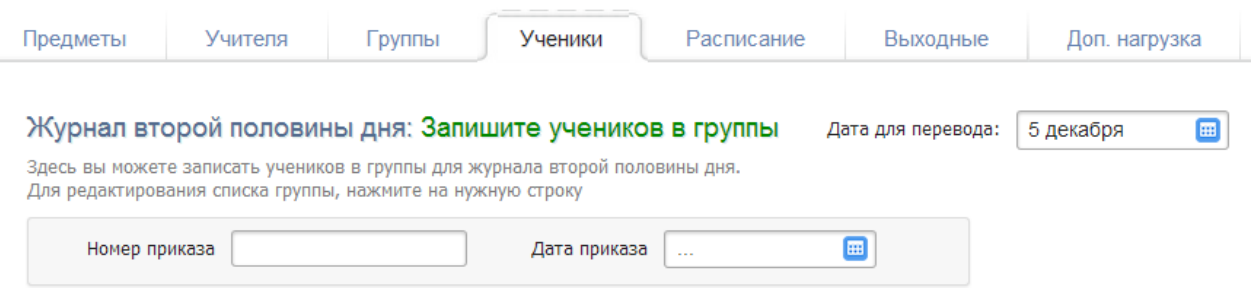

Чтобы зачислить учеников, нажимаем на группу (в иллюстрации это «8 классы – Здоровый образ жизни»). Выбираем класс (ученики могут быть из разных классов) и зачисляем учеников. Чтобы зачислить всех учеников из данного класса, необходимо нажать на кнопку «Добавить всех». Далее нажимаем «Cохранить». После этого наполняем другие группы учениками по тому же принципу.

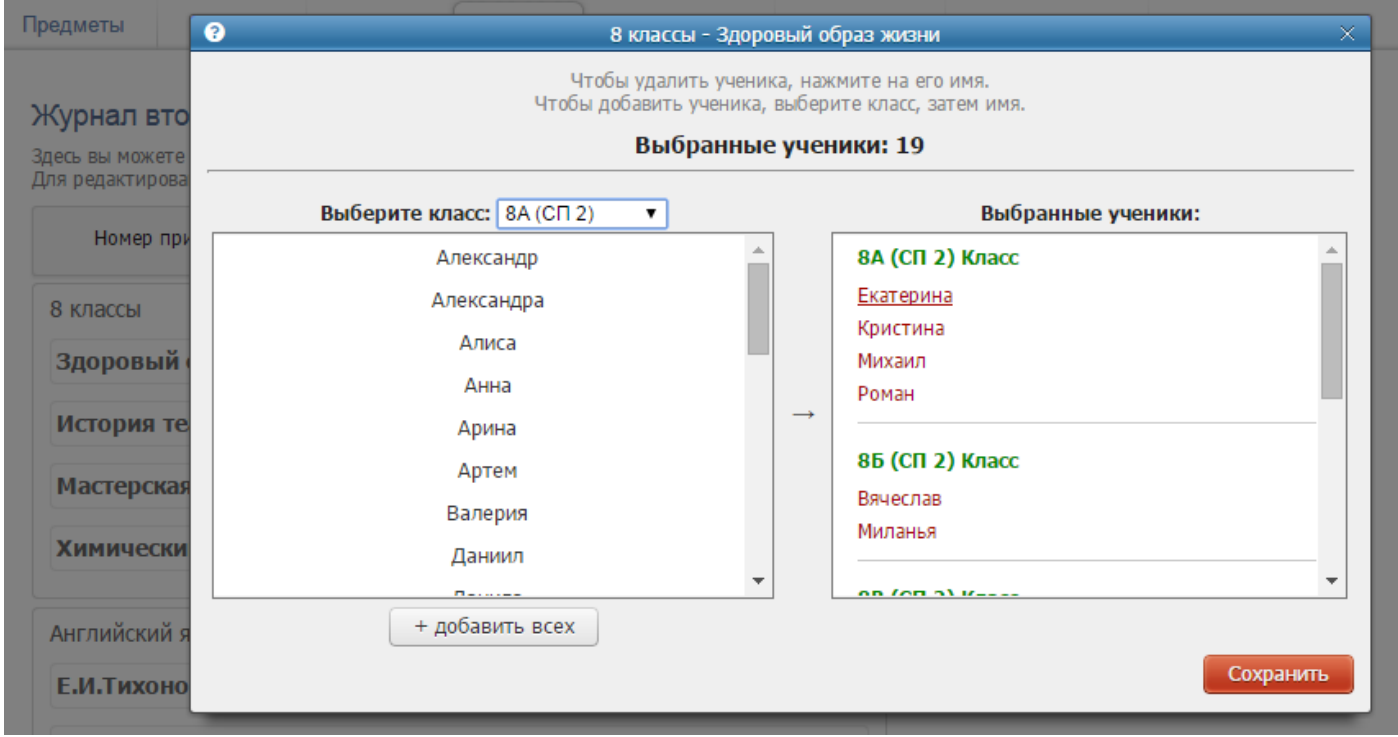

 Чтобы отчислить ученика, нужно проделать идентичную процедуру: в разделе ученики выбрать дату для перевода, соответствующую дате отчисления, дату и номер приказа, нажать на группу, затем нажать на ФИО отчисляемого ученика в правом столбце, где отображаются ранее выбранные ученики.

### 5. Вкладка Расписание

Создаем расписание, нажав на кнопку «Добавить». Вводим стартовую дату расписания занятий.

### Журнал второй половины дня: Список расписаний

Здесь вы можете создавать и изменять расписания журнала второй половины дня.

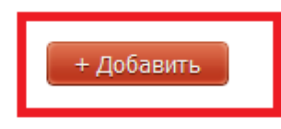

Вводим расписание каждой группе. Выбираем группу, день недели, время занятий и учителя. Если вы продолжаете вводить расписание для других групп или дней недели, нажимаем на «ОК», таким образом вносится расписание каждой группе. После завершения необходимо нажать кнопку «Сохранить» внизу страницы.

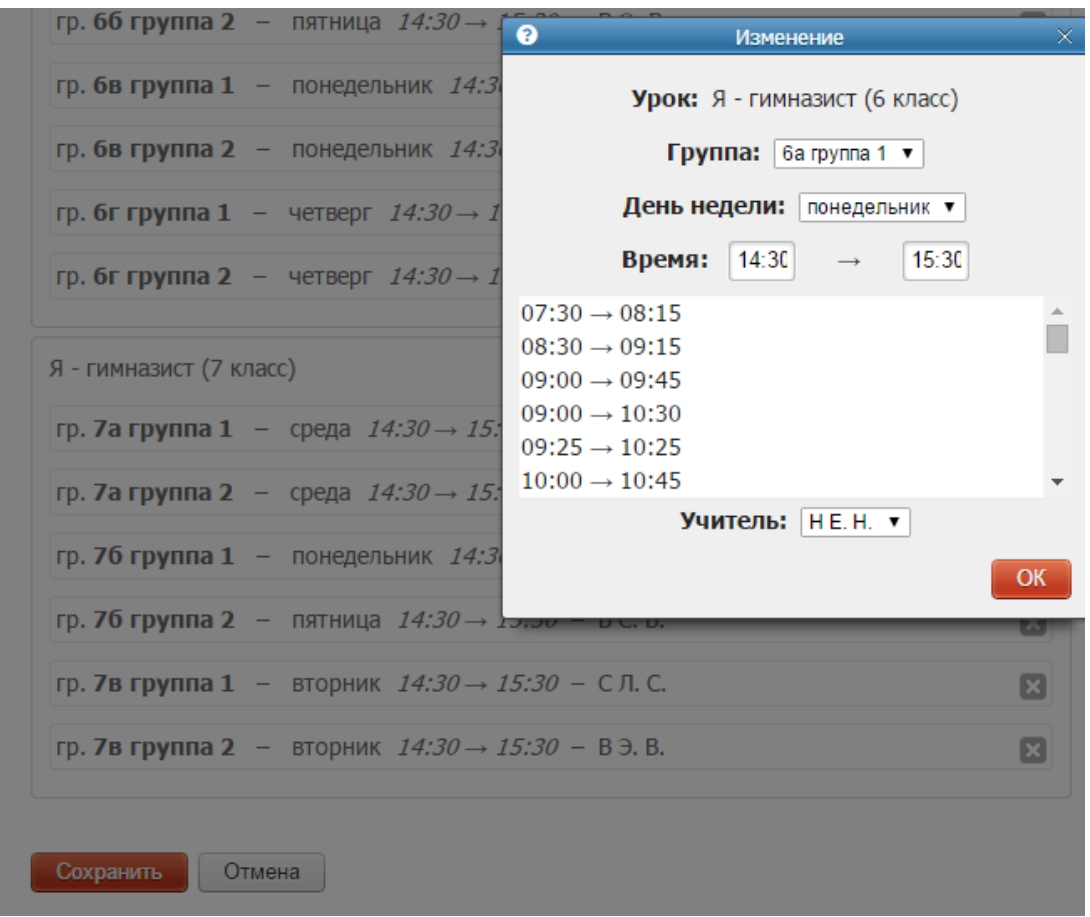

Внесенное расписание можно редактировать или копировать на новую дату, в случае если позднее в сформированном расписании произошли небольшие изменения.

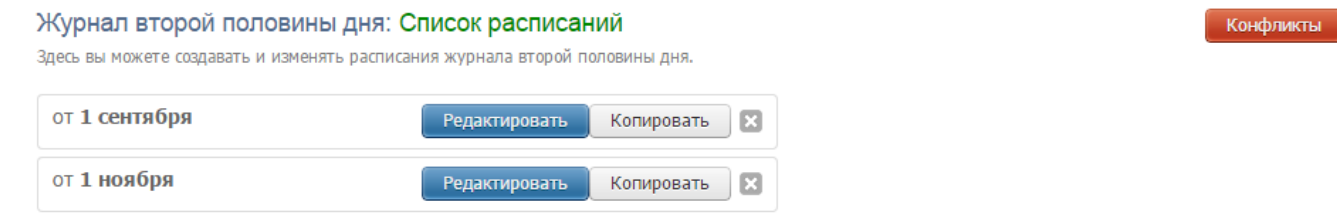

Нажав на кнопку Конфликты, вы можете просмотреть конфликты по расписанию второй половины дня. Под конфликтами подразумевается ошибочное назначение ученику двух и более занятий в одно и то же время. Данный раздел покажет вам список таких ситуаций.

#### Журнал второй половины дня: Конфликты расписания/личного расписания учеников (от 10 марта  $\vert \cdot \vert$

.<br>Здесь вы можете просмотреть конфликты по расписанию второй половины дня и личного расписания учеников. Ученик может находиться только на одном уроке в один момент времени. Данная страница поможет вам в решении таких конфликтов.

Список расписаний · Редактировать расписание · Запись учеников в группы · Конфликты учителей

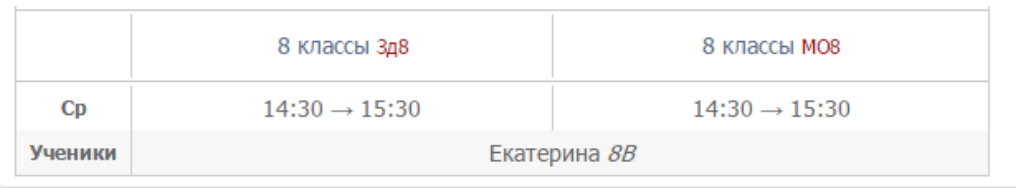

6. На вкладке Выходные вы можете добавлять, изменять и удалять праздники/выходные (дни, в которые не проводятся занятия) и каникулы в занятиях ДО.

#### Журнал второй половины дня: Задайте праздники/выходные

Здесь вы можете добавлять, изменять и удалять праздники/выходные (дни, в которые не проводятся занятия) в журнале ДО.

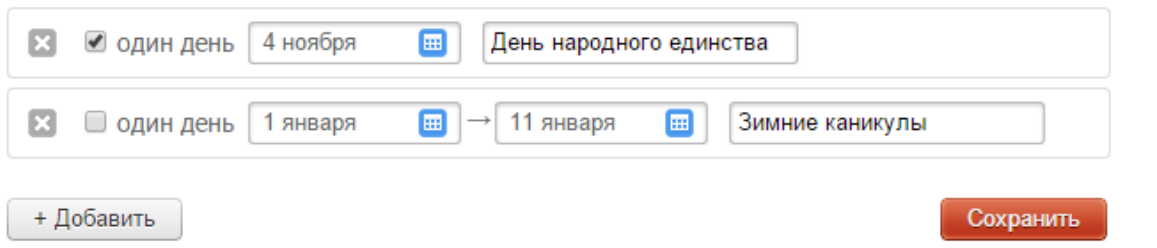

7. На вкладке Доп. нагрузка вы можете добавить доступ в журнал второй половины дня учителям, которые не имеют основную нагрузку по предмету.

### Журнал второй половины дня: Задайте доп, нагрузку для учителей

Здесь вы можете добавлять, изменять и удалять доп. нагрузку (доступ) для учителей в журнале второй

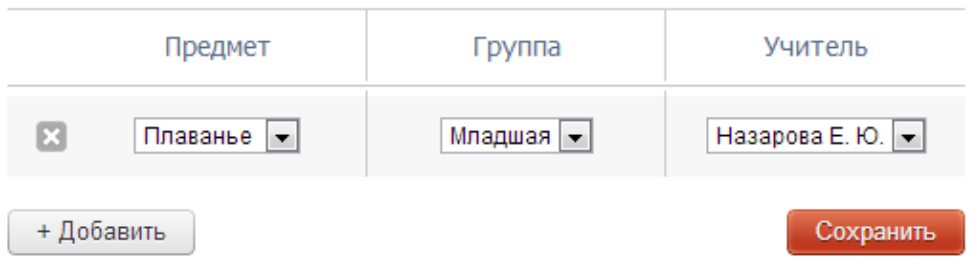

8. После полного заполнения журнала ДО необходимо открыть доступ к нему учителям во вкладке Доступ**.**

Журнал второй половины дня: Управляйте доступом в журнал второй половины дня

В данный момент доступ закрыт

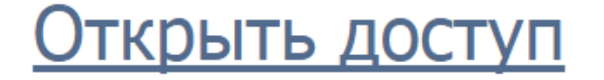

В случае, если занятия проводятся на платной основе, в разделе "Оплата" осуществляется выбор периодов оплаты и начисления, а в разделе "Стоимость" указывается стоимость курса каждого предмета и ежемесячные начисления.

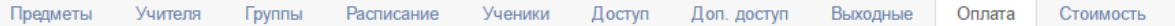

#### Журнал второй половины дня: Укажите настройки оплаты

#### По периодам

стоимость занятий разделена между периодами. Для каждого периода можно указать отдельную стоимость занятий по каждому предмету. Периоды: 9 месяцев (полные)  $\blacktriangledown$ 

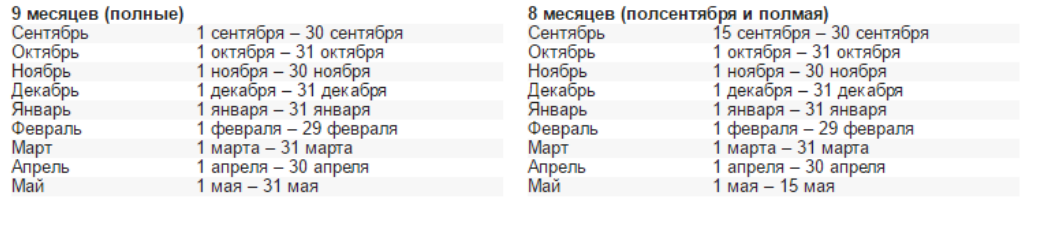

Начисления происходят: В начале периода •

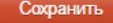

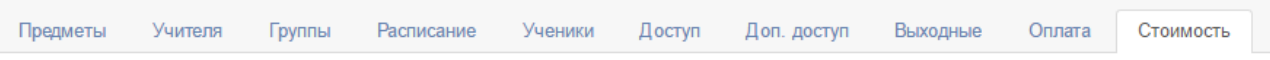

Журнал второй половины дня: Укажите стоимость занятий

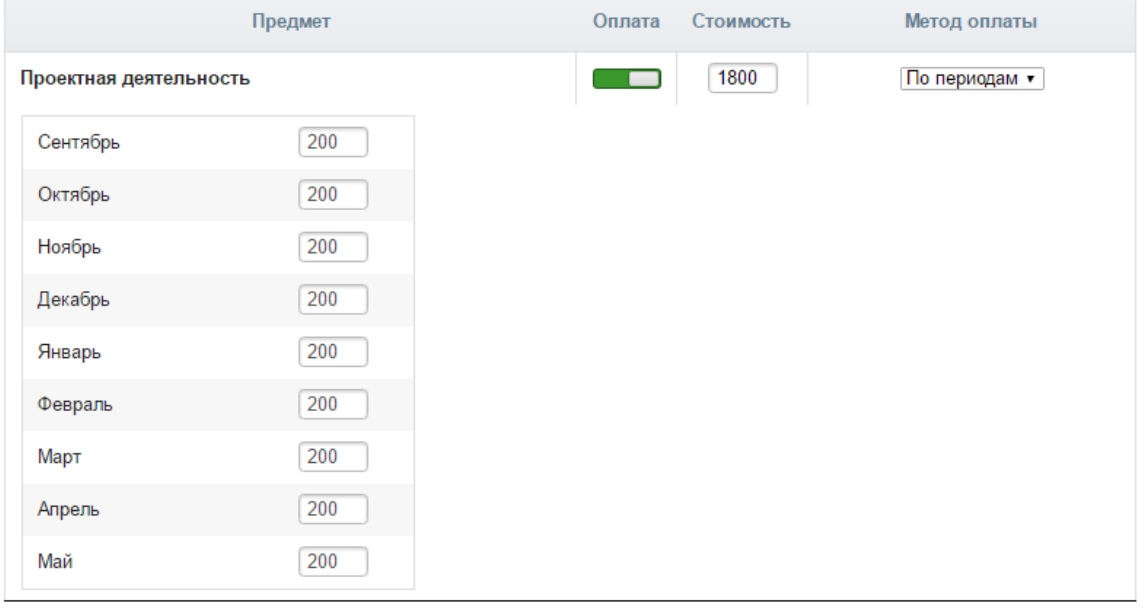

**Журнал ГПД**

Сохранить

Журнал группы продленного дня настраивается по такому же алгоритму, что и Журнал дополнительного образования, разница заключается лишь в том, что для данного типа не формируются предметы.

#### **Журнал консультаций**

Журнал настраивается по такому же алгоритму, что и Журнал дополнительного образования, разница заключается лишь в том, что учитель имеет возможность самостоятельно редактировать в нем список учащихся при помощи специальной кнопки.

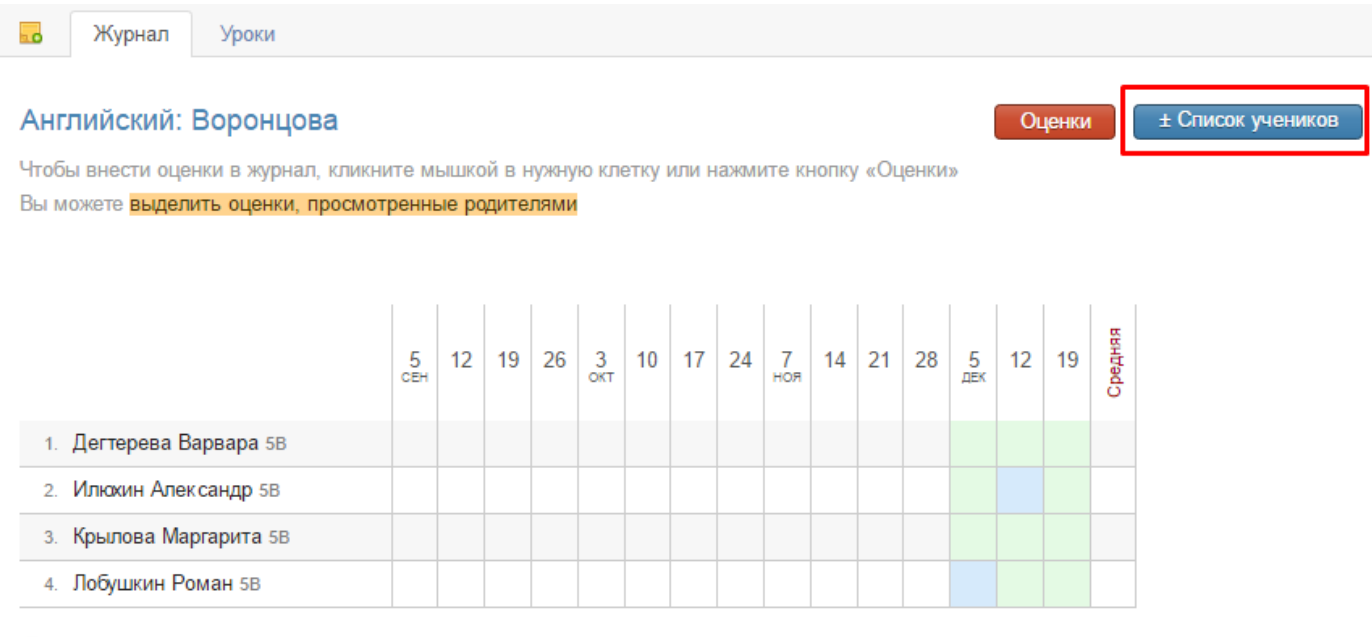

⊕Печать журнала

### **Как перейти в журнал доп. образования?**

Переход осуществляется на черной панели под красным флажком.

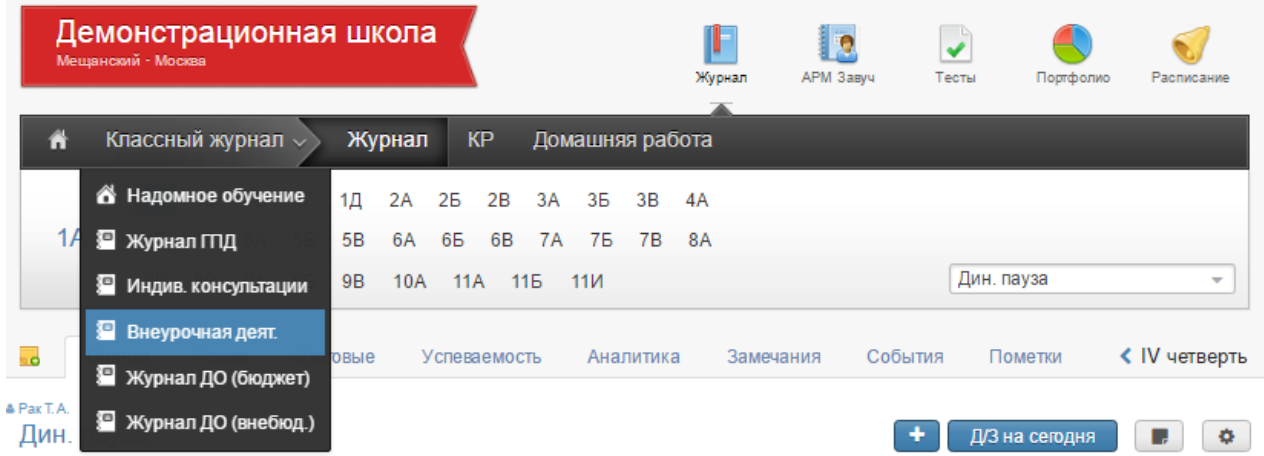

# При наличии платных занятий информации об оплате содержится в специальном разделе.

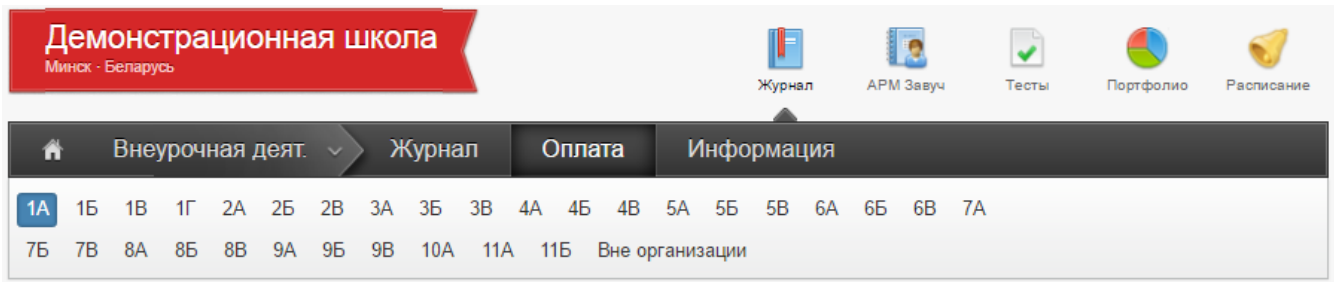

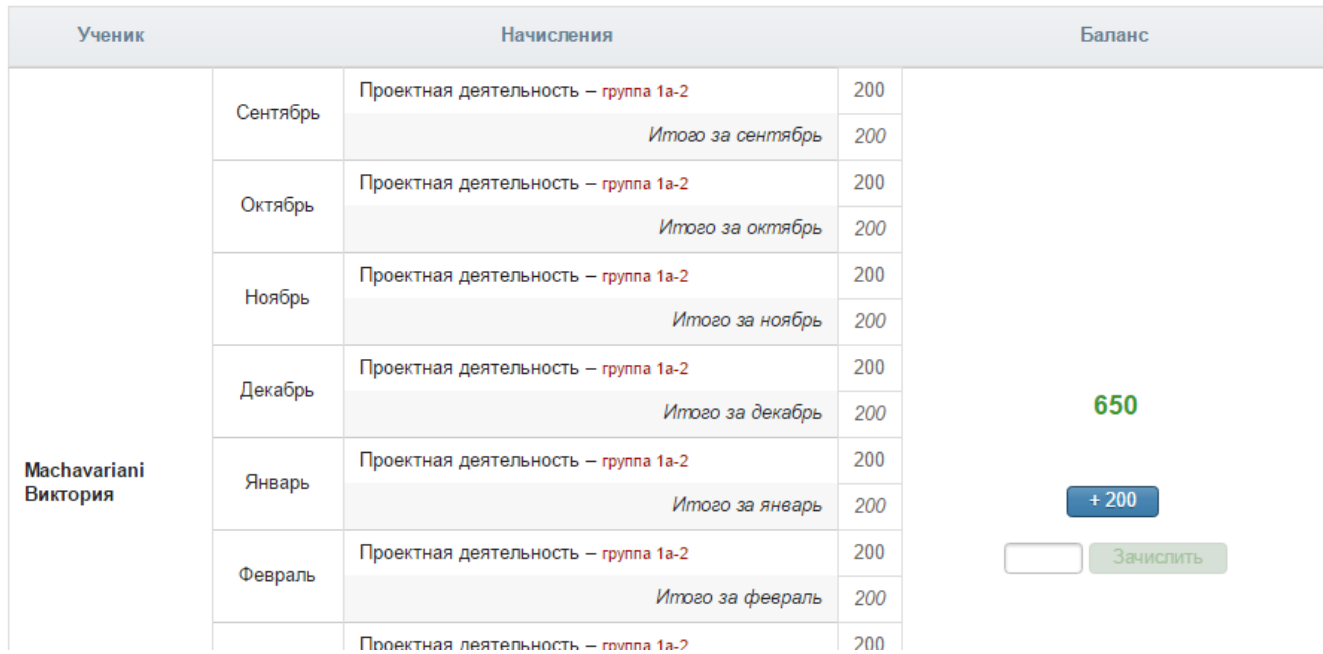